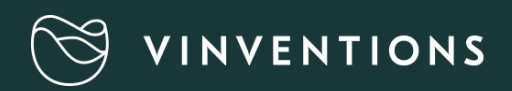

# WQS<br>Nomasense O2 P6000

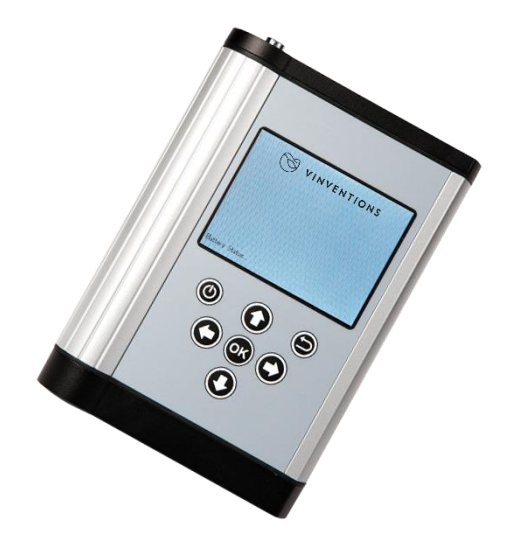

## KURZANLEITUNG

#### LIEFERUMFANG

- NomaSense O2 P6000 Sauerstoff- Analysesystem
- USB-Kabel
- USB Power Adapter (5 VDC, min. 1 A) mit verschiedenen Anschlussstücken
- USB-Stick einschließlich Datamanager-Software
- Temperaturfühler Pt100
- Kurze Glasfaser

#### **OPTIONAL**

- Sauerstoffempfindliche chemisch-optische Sensoren (PSt3 oder PSt6)
- Tauchsonde (PSt3 oder PSt6)
- Zubehör-Starterset: weißer Stift, Spatel, Silikonklebstoff, ein Spritzenset, Füllstandmesser

### ZUSÄTZLICH ERFORDERLICHE AUSRÜSTUNG (NICHT MITGELIEFERT)

• PC/Notebook zum komfortablen Datentransfer und export:

#### Systemanforderungen:

Microsoft® Windows® XP, VistaTM, 7 oder 8; Prozessorleistung muss mindestens den Anforderungen des jeweiligen Betriebssystems entsprechen.

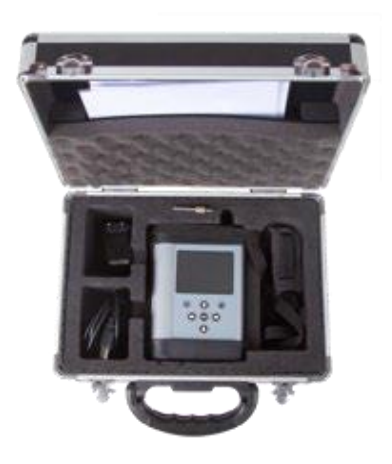

Abb. 1 Tragekoffer mit der mitgelieferten Ausrüstung

## GERÄTEBESCHREIBUNG

#### **GERÄTEOBERSEITE**

Auf der Oberseite befinden sich ein Anschluss für den faseroptischen Sensor sowie je ein Anschluss für den Temperatursensor und den QR Code Reader.

#### GERÄTEUNTERSEITE

Die Gerätunterseite enthält den USB-Anschluss zum Laden der Batterie oder zum Anschließen des Geräts an PC/Notebook. Das Batteriefach lässt sich mit einem Schraubenzieher öffnen.

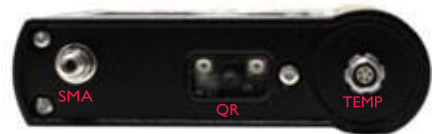

Abb. 2 Gerätoberseite

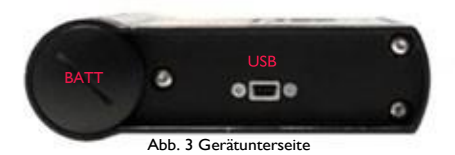

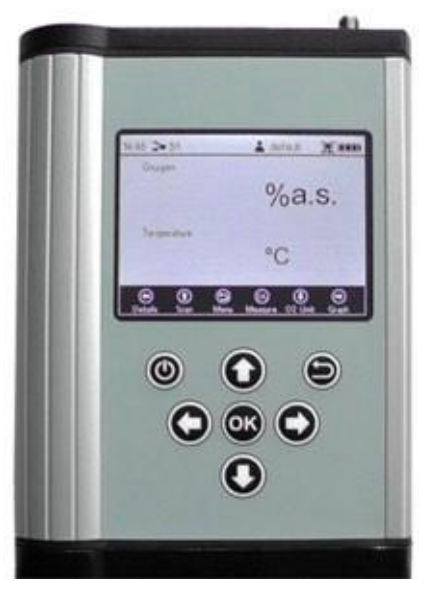

Abb. 4 Bedienfeld P6000

#### BEDIENFELD

NomaSense O<sup>2</sup> P6000 sind vollständige

"Stand-Alone"-Geräte. Das LCD-Display und die Tasten ermöglichen das Bedienen des Gerätes ohneAnschluss an ein/en PC/Notebook. Im unteren Teildes Displays werden die Funktionen der Tasten imjeweiligen Menü, Untermenü oder Fenster angezeigt.Zum Navigieren auf dem Bildschirm und Ändern der Einstellungen verwenden Sie bitte die Tasten; wennSie eine bestimmte Taste drücken, erscheint die entsprechende Funktion (siehe Abb. 5).

## ERSTE SCHRITTE

#### 1. INSTALLATION – EINRICHTEN

- Entfernen Sie die rote Gummikappe vom Anschluss für den optischen Sensor (SMA).
- Entfernen Sie die Schutzkappe vom Stecker der Glasfaser und führen Sie diese in den SMA-Anschluss des NomaSense  $O_2$ P6000 ein. Anschließend bitte die Sicherungsmutter festschrauben.
- Führen Sie den Temperaturfühler so ein, dass die beiden roten Markierungen an Anschluss und Stecker zueinander stehen.

## 2. DAS GERÄT EINSCHALTEN

- Halten Sie die  $\boxed{\odot}$  Taste auf dem Bedienfeld gedrückt, umdas Gerät einzuschalten; nach einigen automatischen Tests gelangen Sie direkt zum Mess-Bildschirm.
- Die Navigationsleiste unten zeigt die Funktionen der jeweiligenKontrolltasten an.
- Die Statusleiste oben zeigt die Zeit, den Namen des aktuell ausgewählten Sensors und den Namen des aktuellen Nutzers an; außerdem können Sie anhand eines Symbols sehen, ob die Protokollierung aktiviert ist oder nicht. Zusätzlich wird derBatteriestatus angezeigt.

#### 3. EINEN NEUEN SENSOR MIT EINEM QR-CODE ERSTELLEN:

- Aktivieren Sie den QR-Code-Reader durch Drücken auf die (Scan)-Taste des Mess-Bildschirms.
- Platzieren Sie den entsprechenden Sensor-QR -Code (der mit Ihrem Sauerstoffsensor geliefert wurde) etwa 10 cm vom NomaSense O2 P6000 entfernt; das Zielkreuz musssich am QR-Code ausrichten. Wenn Sie die Entfernung zwischen QR-Code und QR-Code Reader verringern odererhöhen, kann dies das Einscannen beschleunigen

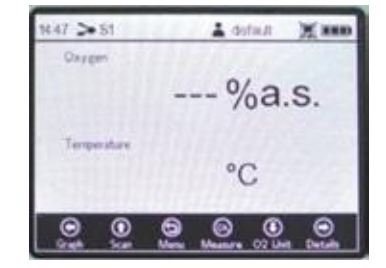

Abb. 5 Anzeige Messung

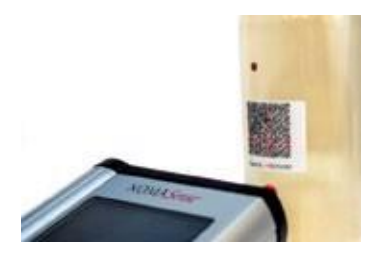

Abb. 6 Sensor-QR-Code scannen

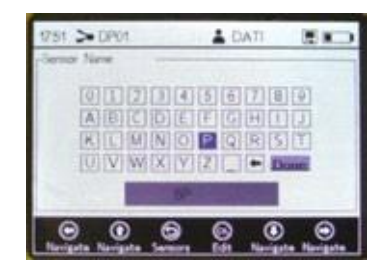

Abb. 7 Tastatur-Bildschirm zum Eingeben des Sensor-Namens.

- Wenn das Einscannen abgeschlossen ist, öffnet sich zunächst ein Hinweisfenster.
- Anschließend erscheint ein Tastatur-Bildschirm. Benutzen Sie die Navigationspfeile, um den neuen Sensornamen einzugeben.
- Wenn Sie die Eingabe beendet haben, gehen Sie zur Schaltfläche "Done" ("Fertig") und bestätigen Siemit.
- Der neue Sensor wird in der Sensorliste angezeigt. Noch einmal auf **D** tippen, um den neuen Sensor auszuwählen, und das Display wechselt automatisch zum Mess-Bildschirm.

#### 4. MANUELL EINEN NEUEN SENSOR ERSTELLEN

- Wechseln Sie mit der  $\bigcirc$  Taste zum Hauptmenü.
- Wählen Sie und tippen Sie auf die Taste, um die Sensor-Liste zu bearbeiten. Es erscheint ein Fenster; wählenSie dann New Sensor (Neuer Sensor) und tippen Sie auf
- Wählen Sie Manual (Manuell) und tippen Sie auf
- In den Sensor Settings (Sensor-Einstellungen) müssen Sie den Sensor type (Sensortype) Ihres neuen Sensors auswählen (NomaSense O<sup>2</sup> P6000: PSt3 oderPSt6). Dann gehen Sie auf dem Bildschirm nach oben rechts zur Schaltfläche Next (Weiter) und tippen Sie auf ...
- Wählen Sie Humid (Feucht) und tippen Sie auf . Dann ändern Sie die Kalibrierungswerte auf die Werte, welche aufdem Sensor-Endabnahmeprotokoll angegeben sind.
- Wenn Sie alle Kalibrierungswerte angepasst haben, gehen Sieauf dem Bildschirm nach oben rechts zur Schaltfläche Next (Weiter) und tippen Sie auf $\bullet$ .
- Es öffnet sich ein Tastatur-Bildschirm. Benutzen Sie die Navigationspfeile, um den neuen Sensornamen einzugeben.
- Wenn Sie die Eingabe beendet haben, gehen Sie zur Schaltfläche "Done" ("Fertig") und bestätigen Sie mit
- Der neue Sensor wird in der Sensorliste angezeigt. Noch einmal auf **tippen**, um den neuen Sensor auszuwählen, und das Display wechselt automatisch zum Mess-Bildschirm.

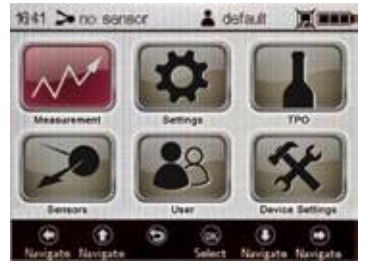

Abb. 8 Bildschirm Hauptmenü – ausgewählte Sensoren

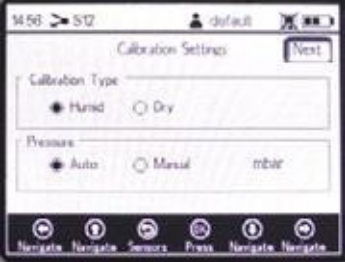

Abb. 9 Bildschirm Datenkalibrierung

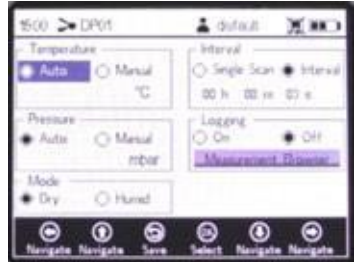

Abb. 10 Bildschirm Mess-Einstellungen

#### 5. DIE MESS-EINSTELLUNGEN ANPASSEN

- Wählen Sie **im Hauptmenü und ändern Sie die Mess-Einstellungen:**
- Einstellungen ändern für Temperature (Temperatur)- und Pressure (Druck)-Kompensation. Nutzen Sie die Pfeiltasten, um zwischen den Eingabefeldern zu navigieren. Wählen Sie  $\bigcirc$ , um zum Bearbeitungsmodus zu gelangen und ändern Sie die jeweilige Einstellung oder den Wert (eine Ziffer nach der anderen) mit den Schaltflächen  $\circledast$  und  $\circledast$  Wählen Sie  $\circledast$ , um abzubrechen und den Bearbeitungsmodus zu verlassen. Wenn Sie ein Eingabefeld angepasst haben, drücken Sie erneut auf die Taste, um die Änderungen zu speichern.

- Wählen Sie Single Scan (Einzelscan) für eine Einzelmessung oder Interval (Intervall) für fortlaufende Messungen in bestimmten Zeitintervallen.
- Wenn Sie Messergebnisse speichern möchten, wählen Sie Logging On (Protokollierung Ein) und gehen Sie zum Measurement Browser (Mess-Browser). Benutzen Sie die <sup>(a)</sup> Taste, um eine neue Messdatei zu erstellen. Es öffnet sich ein Tastatur-Bildschirm. Benutzen Sie die Navigationspfeile, um den neuen Messdatei-Namen einzugeben.
- Wenn Sie die Eingabe beendet haben, gehen Sie zur Schaltfläch Done (Fertig) und bestätigen Sie mit .
- Die neue Messdatei wird im Messkatalog angezeigt. Noch einmal **Datail der drücken**, um die neue Datei auszuwählen, und das Display wechselt automatisch zum Mess-Bildschirm

#### 6. MESSUNG

**• Die Messungen werden durch Drücken der • Taste** auf dem Mess-Bildschirm gestartet. Wenn Intervallmessungen ausgeführt werden, können Sie durch erneutes Betätigen der Taste den Messprozess stoppen.

#### 7. TPO-MESSUNG (SAUERSTOFFGESAMTGEHALT)

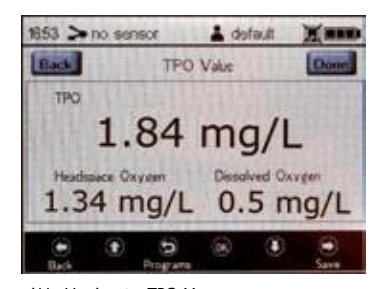

• Wählen Sie im Hauptmenü.

Abb. 11 Anzeige TPO-Messung

- Ändern Sie die Flaschen-Konstanten, indem Sie die Pfeiltasten zum Navigieren zwischen den Eingabefelder benutzen. Drücken Sie (50 um zum Bearbeitungsmodus zu gelangen und ändern Sie die jeweilige Einstellung oder den Wert (eine Ziffer nach der anderen) mit den Schaltflächen (1) und . Wenn Sie ein Eingabefeld angepasst haben, tippen Sie erneut auf die Taste, um die Änderungen zuspeichern.
- Wählen Sie di (•) Taste, um zum nächsten Bildschirm zu gelangen. Geben Sie, wenn nötig, die verschiedenen Flaschennummern ein und wählen Sie die <sup>(\*)</sup> Taste, um zum nächsten Bildschirm zugelangen.
- Bringen Sie die Glasfaser direkt vor den Kopfraum-Sensor und tippen Sie zum Messen auf & Wählen Sie die Taste, um zum nächsten Bildschirm zu gelangen.
- Bringen Sie die Glasfaser vor den Sensor für gelösten Sauerstoff und tippen Sie zum Messen auf . Tippen Sie aufdie Taste, um den TPO-Wert zu berechnen. Tippen Sie noch einmal auf die **D** Taste, um zurück zum Hauptmenü zu gelangen, und speichern Sie die Berechnung, falls Logging (Protokollierung) aktiviert ist.

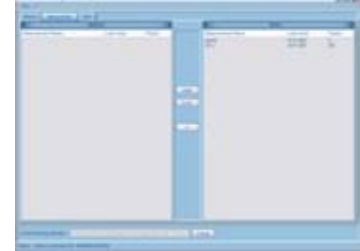

Abb. 12 NomaSense Datamanager

### 8. T ÜBERTRAGUNG IHRER MESSDATEN AN PC / NOTEBOOK

- Verbinden Sie mittels USB das NomaSense  $O<sub>2</sub>$  P6000 mit dem PC/Notebook.
- Führen Sie den mitgelieferten USB-Stick in die entsprechende Buchse ein. Klicken Sie in der Software-Datei auf "NomaSense Datamanager\_x.x.x.x\_Setup\_FW.exe". Folgen Sie den Anweisungen des Setup Wizards zur Installation der Datamanager-Software.
- Öffnen Sie nach der Installation die Datamanager-Software und wählen Sie ein Arbeitsverzeichnis, in dem IhreP6000 Daten künftig gespeichert werden sollen.
- Das angeschlossene Gerät erscheint automatisch in der Software; gehen Sie zum Mess-Tab oben auf dem Bildschirm.
- Wählen Sie Ihre Messdatei aus der Liste im Fenster "Gerät" auf der rechten Bildschirmseite und betätigen Sie die **Export** Taste.

Es öffnet sich ein Dialog, bei dem Sie das Verzeichnis auswählen können, in dem die Messdatei zu speichern ist. Die Messdatei wird als .csv-Datei gespeichert.

## 9. EINEN QR-CODE ERZEUGEN

- Verbinden Sie mittels USB das NomaSense O<sub>2</sub> P6000 mitdem PC/Notebook.
- Öffnen Sie die Datamanager-Software und gehen Sie zum Sensor-Tab am oberen Bildschirmrand.
- Wählen Sie den jeweiligen Sensor im Fenster "Database" aus und tippen Sie auf die Barcode Taste.

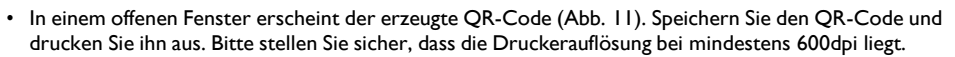

#### 10. DIE GERÄTE-EINSTELLUNGEN ANPASSEN

- Wählen Sie im Hauptmenü.
- Das Menü Geräte-Einstellungen besteht aus vier Bildschirmen: Geräte-Einstellungen, Energieverbrauch, Sensordetails und Über. Nutzen Sie di @ und @ Tasten, um zwischen den Bildschirmen zu wechseln.
- Im Bildschirm Geräte-Einstellungen können Sie vor allem die Ausschaltzeit der Hintergrundbeleuchtung sowie

die LED-Intensität regulieren, falls das Gerät Sie vor einem zu niedrigen oder hohen Signal warnt.

- Im Bildschirm Energieverbrauch kann die Abschaltzeit des Geräts sowie die Display-Helligkeit geändert werden.
- Die Bildschirme Über und Sensordetails liefern Informationen über das Gerät und die aktuelle Sensor-Kalibrierung.

## www.vinventions.com

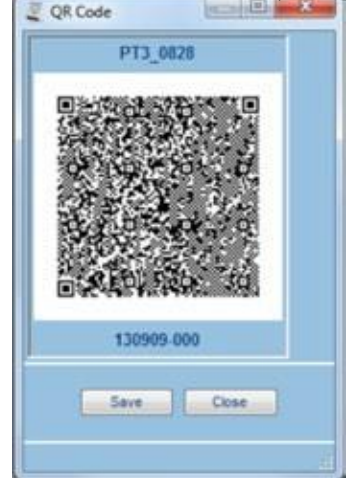

Fig. 13 Fenêtre QR code

## MENÜSTRUKTUR

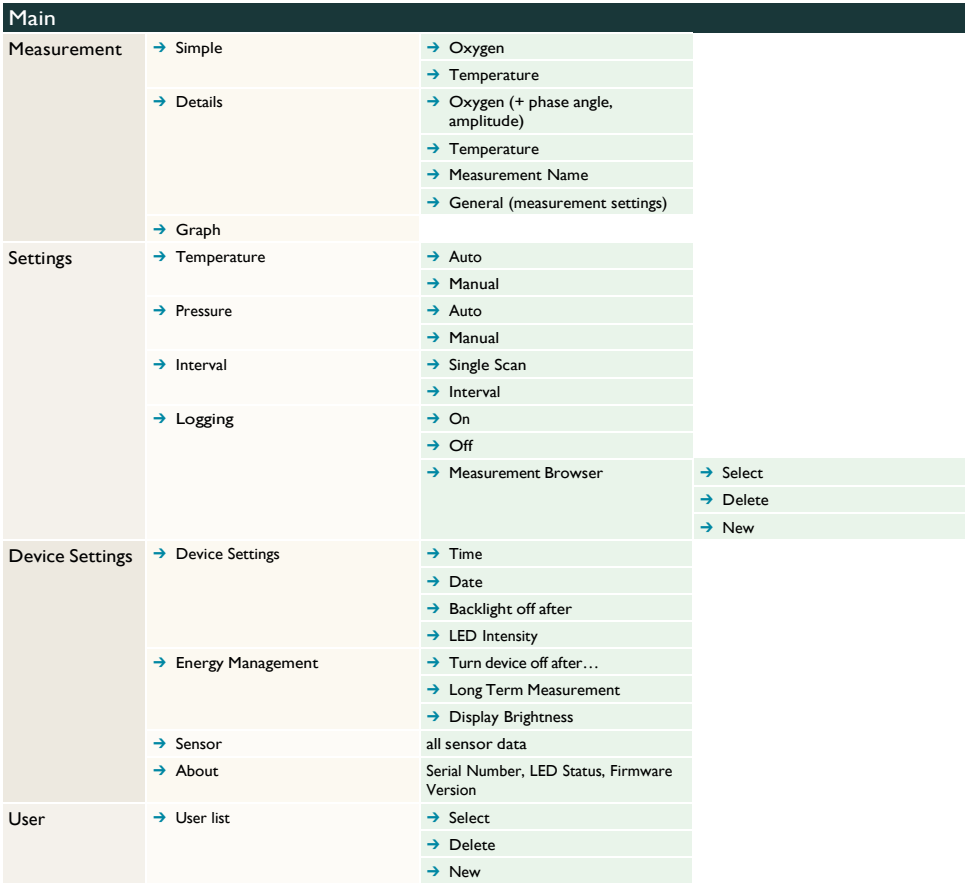

## MENÜSTRUKTUR

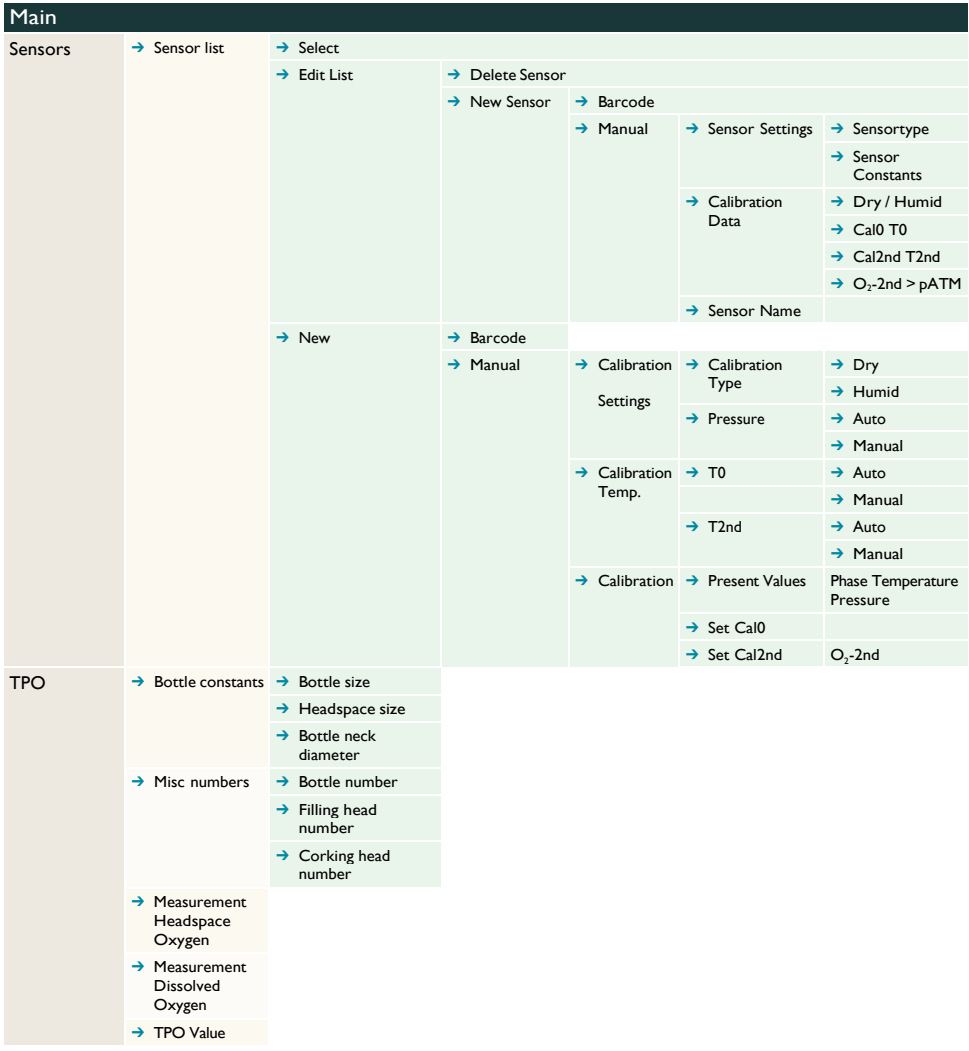

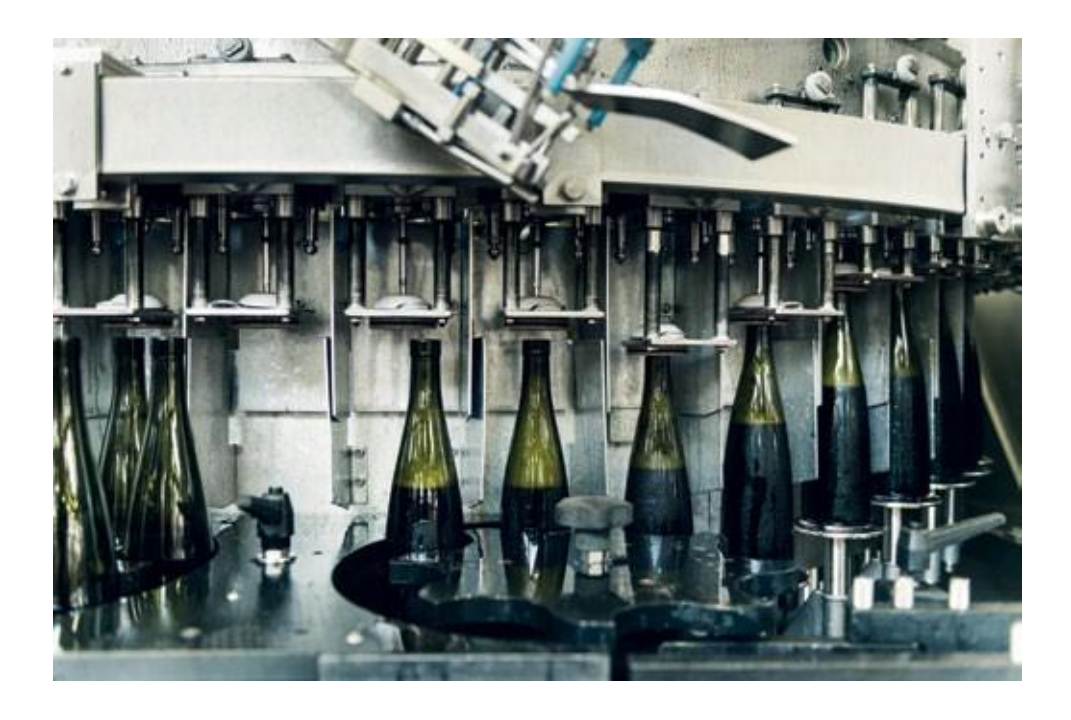

## CKONTAKTIEREN SIE UNS FÜR IHRE INDIVIDUELLE LÖSUNG

Vinventions LLC | 400 Vintage Park Dr. | Zebulon, NC 27597 | U.S.A. | Tel : +1 919-460-2200 | vinventions.com Vinventions | ZI Les Plénesses | Chemin de Xhénorie 7 | B-4890 Thimister-Clermont | Belgium | Tel : +32 87 63 88 20